# **Τμήμα Γλωσσικών και Διαπολιτισμικών Σπουδών**

## **ΑΝΑΚΟΙΝΩΣΗ ΥΠΟΒΟΛΗΣ ΔΗΛΩΣΗΣ ΜΑΘΗΜΑΤΩΝ**

Όλοι/ες οι φοιτητές /τριες του Τμήματος έχουν **υποχρέωση ΥΠΟΒΟΛΗΣ ΔΗΛΩΣΗΣ ΜΑΘΗΜΑΤΩΝ**

Η υποβολή της δήλωσης μαθημάτων κάθε εξαμήνου πραγματοποιείται μέσω της εφαρμογής **[unistudent](https://euniversity.uth.gr/unistudent)** σε προκαθορισμένο χρονικό διάστημα από την Γραμματεία του Τμήματος. Πριν την έναρξη των δηλώσεων αναρτάται σχετική ανακοίνωση. Η υπηρεσία είναι προσβάσιμη μόνο εντός του εσωτερικού δικτύου (intranet) του ΠΘ. Για να συνδεθείτε στην υπηρεσία **unistudent** από δίκτυο εκτός του ΠΘ, θα πρέπει να κάνετε [σύνδεση VPN](https://support.e-ce.uth.gr/vpn).

Η δήλωση μαθημάτων, *είναι απαραίτητη προϋπόθεση* τόσο για την προμήθεια των αντίστοιχων συγγραμμάτων, όσο και για τη δυνατότητα συμμετοχής στις εξετάσεις με την καταγραφή του ονόματός σας στους καταλόγους εξέτασης του εκάστοτε μαθήματος του κάθε εξαμήνου σπουδών.

**Η περίοδος των δηλώσεων μαθημάτων του χειμερινού εξαμήνου ακαδ. έτους 2020-21 ξεκινά την Δευτέρα 19/10/2020 ώρα 0:01 και ολοκληρώνεται την Κυριακή 25/10/2020ώρα 23:59.**

### **ΕΚΠΡΟΘΕΣΜΕΣ ΔΗΛΩΣΕΙΣ ΜΑΘΗΜΑΤΩΝ ΔΕΝ ΘΑ ΓΙΝΟΥΝ ΔΕΚΤΕΣ.**

**Οδηγίες:**

**Collection** 

- 1. Από τον κεντρικό ιστότοπο του Π.Θ. επιλέγετε **Αρχική >Σπουδές> Πρακτικές Πληροφορίες Ηλεκτρονική Γραμματεία> Είσοδος στη[ν Ηλεκτρονική Γραμματεία](http://euniversity.uth.gr/unistudent/).**
- 2. Κατόπιν στην καρτέλα «Είσοδος Φοιτητή» βάζετε τον *Όνομα χρήστη:* και τον *Κωδικό πρόσβασης:* και επιλέγετε **Είσοδος.**
- 3. Στην καρτέλα σας, στο κάτω μέρος βλέπετε την ανακοίνωση για τις δηλώσεις και επιλέγετε **Υποβολή Δήλωσης**

**Για τους πρωτοετείς φοιτητές** 

**4. Εμφανίζονται τα 6 υποχρεωτικά διαθέσιμα μαθήματα του εξαμήνου**

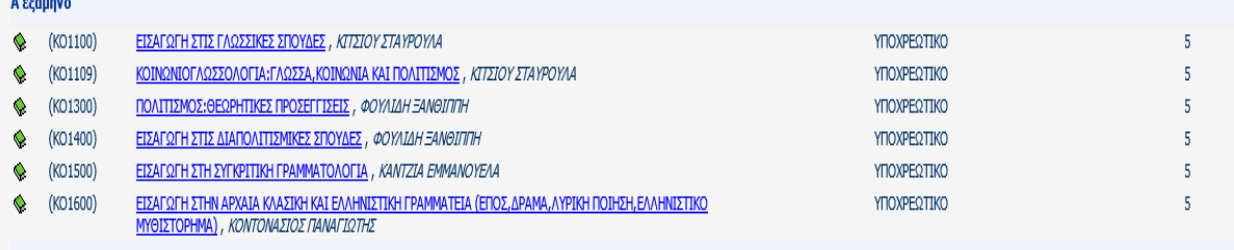

- **5. Επιλέγετε** *(Τσεκάρετε*) **όλα τα μαθήματα (ΣΥΝΟΛΟ 6)** και πατάτε **Προσθήκη**
- **6.** Κατόπιν πατάτε **Αποστολή**
- **7. Σε περίπτωση σφάλματος ξεκινάτε την διαδικασία από το Βήμα 3**
- *8. ΠΡΟΣΟΧΗ!!! Τα μαθήματα επιλογής έχουν όριο φοιτητών. Στην περίπτωση που το όριο σε ένα μάθημα έχει συμπληρωθεί θα πρέπει να επιλεγεί ένα από τα υπόλοιπα δύο*

Μέχρι τη λήξη των δηλώσεων μπορείτε να τροποποιήσετε τη δήλωση. Ως υποβληθείσα, λαμβάνεται η τελευταία.

### **Για τους φοιτητές του 3ου εξαμήνου**

4. Εμφανίζονται τα διαθέσιμα μαθήματα του εξαμήνου

#### **i. 5Υποχρεωτικά - 4 Ξένες Γλώσσες (διαλέγετε τη μία 1)**

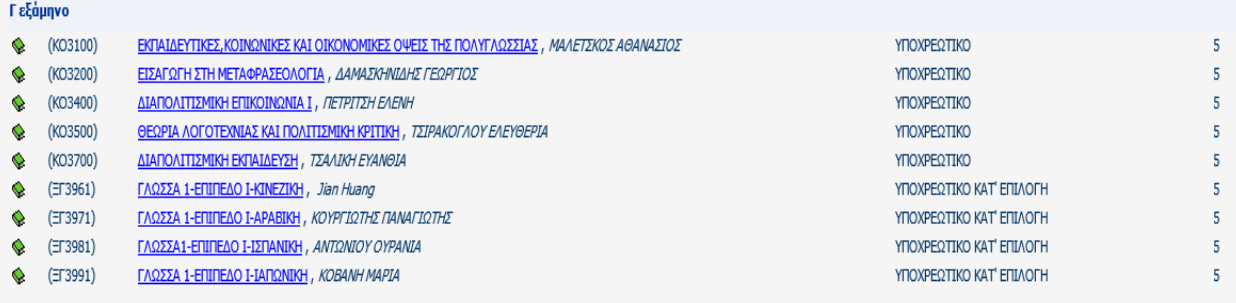

- **5. Επιλέγετε** *(Τσεκάρετε*) **τα 5 Υποχρεωτικά και 1 Ξένη Γλώσσα επιλογής (ΣΥΝΟΛΟ 6) του 3ου εξαμήνου σας** και πατάτε **Προσθήκη**
- **6. Επιλέγετε (Τσεκάρετε) επίσης και όσα μαθήματα από το 1<sup>ο</sup> εξάμηνο (Υποχρεωτικά Επιλογής, Ξένη Γλώσσα) που έχετε δηλώσει πέρυσι και δεν έχετε περάσει**
- **7.** Κατόπιν πατάτε **Αποστολή**
- **8. Σε περίπτωση σφάλματος ξεκινάτε την διαδικασία από το Βήμα 3**
- *9. ΠΡΟΣΟΧΗ!!! Τα μαθήματα Ξένων Γλωσσών έχουν όριο φοιτητών. Στην περίπτωση που το όριο σε ένα μάθημα έχει συμπληρωθεί θα πρέπει να επιλεγεί ένα από τα υπόλοιπα τρία*

**Μέχρι τη λήξη των δηλώσεων μπορείτε να τροποποιήσετε τη δήλωση. Ως υποβληθείσα, λαμβάνεται η τελευταία.**